### $\mathbf{d}$   $\mathbf{d}$ CISCO.

빠른 시작

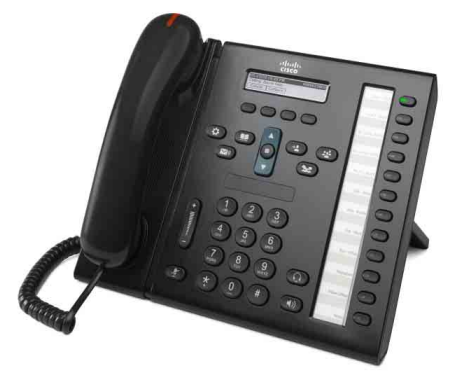

관리 보조자용

### **Cisco Unified IP Phone 6961**

- 1 [다이얼](#page-0-0)
- 2 [응답](#page-0-1)
- 3 [보류](#page-0-2)
- [호전환](#page-0-3)
- 5 [전화회의](#page-0-4)
- [음소거](#page-0-5)
- 7 [음성](#page-0-6) 메일
- 8 [전환](#page-0-7)
- 9 [모두](#page-0-8) 착신 전환
- 10 [통화](#page-1-0) 기록
- 11 [디렉터리](#page-1-1)
- 12 [공유](#page-1-2) 회선
- 13 [설정](#page-1-3)
- 14 [탐색](#page-1-4)
- [15](#page-1-5) 팁  $\mathscr{D}_{\mathscr{A}}$

참고 최상의 결과를 얻으려면 **8.5 x 14**" **(legal** 크기**)** 용지에 인쇄합니다**.**

# <span id="page-0-0"></span>다이얼

전화를 걸려면 핸드셋을 들고 번호를 입력합니다. 또는 다음 대안 중 하나를 시도합니다.

### 마지막 번호 재다이얼

재다이얼 소프트키를 눌러 기본 회선에서 재다이얼 합니다. 보조 회선에서 재다이얼하려면 먼저 회선 단 추를 누릅니다.

### 온 훅 다이얼

- **1.** 전화가 유휴 상태일 때 번호를 입력합니다.
- **2.** 핸드셋을 들거나 회선 단추, 통화 소프트키, 헤드 셋 단추, 스피커폰 단추 또는 탐색 표 시줄의 선택 단추 중 하나를 누릅니다.

#### 단축 다이얼

단축 다이얼 항목 번호를 입력하고 단축 다이얼 소프 트키를 누릅니다. 전화가 유휴 상태일 때 탐색 표시줄 에서 아래쪽 화살표를 누른 다음 단축 다이얼 항목으 로 스크롤하고 탐색 표시줄에서 원형 선택 단추를 누 릅니다. 전화 오른쪽에 있는 특정 단추에 단축 다이얼 을 할당할 수도 있습니다.

# <span id="page-0-1"></span>2 응답

새 통화 표시기:

- 황색 회선 단추가 깜박임
- 애니메이션 아이콘 및 통화자 ID
- 핸드셋에서 적색 표시등이 깜박임

통화에 응답하려면 핸드셋을 듭니다. 또는 깜박이는 황색 회선 단추 또는 응답 소프트키를 누르거나 꺼져 있는 헤드셋 또는 스피커폰 단추를 누릅니다.

#### 여러 회선으로 응답

통화하는 동안 다른 통화가 걸려오면 전화기 화면에 메시지가 잠깐 나타납니다. 깜박이는 황색 회선 단추 를 눌러 두 번째 통화에 응답하고 첫 번째 통화를 자 동으로 보류로 전환합니다.

이 전화기는 회선 당 한 건의 통화 또는 회선 당 여러 건의 통화를 모두 지원합니다. 어떤 옵션이 적절할지 에 대해서는 관리자에게 문의하십시오.

## <span id="page-0-2"></span>3 보류

- **1.** 보류 단추 를 누릅니다. 보류 아이콘이 나타나고 회선 단추가 녹색으로 깜박입니다.
- **2.** 보류된 통화를 재시작하려면 깜박이는 녹색 회 선 단추나 재시작 소프트키를 누릅니다.

## <span id="page-0-3"></span>4 호전환

- **1.** 연결된 통화(보류 상태가 아님)에서 호전환 단추 를 누릅니다.
- **2.** 호전환 수신자의 전화 번호를 입력합니다.
- **3.** 호전환 단추나 호전환 소프트키를 누릅니다(수신 자가 응답하기 전 또는 후). 호전환이 완료됩니다.

#### 회선 간 호전환

통화에 남아 있지 않고 2개 회선의 2개 통화를 함께 호전환할 수 있습니다.

- **1.** 연결된 통화(보류 상태가 아님)에서 호전환 단추 ● 틀 누릅니다.
- **2.** 다른(보류된) 통화의 회선 단추를 누릅니다. 호전환이 완료됩니다.

### <span id="page-0-4"></span>5 전화회의

- **1.** 연결된 통화(보류 상태가 아님)에서 전화회의 단 추 를 누릅니다.
- **2.** 새로 전화 걸기
- **3.** 전화회의 단추나 전화회의 소프트키를 누릅니다 (상대방이 응답하기 전 또는 후). 전화회의가 시작되고 전화에 "전화회의"가 표 시됩니다.

**4.** 이 단계를 반복하여 참가자를 추가합니다. 모든 참가자가 전화를 끊으면 전화회의가 종료됩니다.

#### 회선 간 전화회의

2개 회선의 2개 통화를 1개 전화회의로 결합할 수 있 습니다. 사용자는 전화회의에 포함됩니다.

- **1.** 연결된 통화(보류 상태가 아님)에서 전화회의 단 추 를 누릅니다.
- **2.** 다른(보류된) 통화의 회선 단추를 누릅니다.

### 참가자 보기 및 제거

전화회의 중에 세부 정보 소프트키를 누릅니다. 전화 회의에서 참가자를 제거하려면 해당 참가자로 스크 롤하고 제거 소프트키를 누릅니다.

# <span id="page-0-5"></span>6 음소거

- 1. 통화하는 동안 음소거 단추 <sup>2</sup>를 누릅니다. 단 추가 반짝이며 음소거가 설정되었음을 나타냅니다.
- **2.** 음소거를 다시 눌러 음소거를 해제합니다.

# <span id="page-0-6"></span>7 음성 메일

새 메시지 표시기:

- 핸드셋에 적색 표시등이 켜져 있음
- 셔터 신호음(사용 가능한 경우)
- 화면의 "새 음성 메일" 메시지

#### 메시지 듣기

메시지 단추 (>)를 누르고 음성 지침을 따릅니다. 특정 회선의 메시지를 확인하려면 먼저 회선 단추를 누릅니다.

# <span id="page-0-7"></span>8 전환

전화 벨이 울릴 때나 보류 상태에서 전환 소프트키를 누릅니다. 전환을 누르면 개별 통화가 음성 메일(또는 시스템 관리자가 설정한 다른 번호)로 재전송됩니다.

# <span id="page-0-8"></span>9 모두 착신 전환

- **1.** 기본 회선에서 받은 통화를 다른 번호로 착신 전 환하려면 모두 착신 전환 소프트키를 누릅니다.
- 2. 전화 번호를 입력하거나 **메시지** 단추 (>)를 눌 러 통화를 모두 음성 메일로 착신 전환합니다.
- **3.** 전화기 화면에서 확인합니다.
- **4.** 통화 착신 전환을 취소하려면 착신 전환 해제를 누릅니다.

착신 전환을 원격으로 설정하거나 보조 회선에서 설 정하려면 사용자 옵션 웹 페이지에 액세스합니다. 자 세한 내용은 시스템 관리자에게 문의하십시오.

# <span id="page-1-0"></span>10 통화 기록

### 통화 기록 보기

- **1.** 애플리케이션 단추 를 누릅니다.
- **2.** 통화 기록을 선택합니다. (탐색 표시줄과 원형 선택 단추를 사용하여 스크롤하고 선택합니다.)
- **3.** 보려는 회선을 선택합니다.

전화기에 마지막 150개의 부재 중, 발신 및 수신 통화가 표시됩니다.

- **4.** 통화에 대한 세부 정보를 보려면 해당 통화로 스 크롤하고 추가 소프트키를 누른 다음 세부 정보 를 누릅니다.
- 5. 통화 기록으로 돌아가려면 **뒤로 ←** 소프트키를 누릅니다. 애플리케이션 메뉴를 종료하려면 애 플리케이션 ( 참 단추를 누릅니다.

### 부재 중 통화만 보기

**1.** 통화 기록을 봅니다.

**2.** 부재 중 전화 소프트키를 누릅니다.

#### 발신 통화만 보기

모든 메뉴가 닫히고 전화가 유휴 상태일 때 탐색 표시 줄에서 위쪽 화살표를 누릅니다.

#### 통화 기록에서 전화 걸기

- **1.** 통화 기록을 보거나 부재 중 또는 발신 통화로 이 동합니다.
- **2.** 목록으로 스크롤하고 핸드셋을 들거나 회선 단 추 또는 선택 단추를 누릅니다.

전화를 걸기 전에 번호를 편집하려면 추가 **>** 편집 소프트키를 누릅니다.

# <span id="page-1-1"></span>11 디렉터리

- 1. 연락처 단추 (1)를 누릅니다.
- 2. 디렉터리를 선택합니다. (탐색 표시줄과 워형 **서택** 단추를 사용하여 스크롤하고 선택합니다.)
- **3.** 키패드를 사용하여 검색 조건을 입력합니다.
- **4.** 전송 소프트키를 누릅니다.
- **5.** 전화를 걸려면 목록으로 스크롤하여 다이얼 소 프트키를 누릅니다.

# <span id="page-1-2"></span>12 공유 회선

상사와 회선을 공유할 경우 회선 단추는 공유 회선의 통화 작업을 나타냅니다.

- 깜박이는 황색 공유 회선에 통화가 수신되고 있 습니다. 사용자나상사가통화에응답할수있습니다.
- 연속 적색 회선 단추 상사가 공유 회선에서 대 화하고 있습니다.
- 깜박이는 적색 회선 단추 상사가 공유 회선에 서 통화를 보류로 전환합니다. 사용자나 상사가 통화를 재시작할 수 있습니다.

## <span id="page-1-3"></span>13 설정

### 볼륨

볼륨 표시줄은 키패드의 왼쪽에 있습니다.

- 핸드셋, 헤드셋 또는 스피커폰 볼륨을 조정하려면 전화기를 사용하는 동안 볼륨 표시줄을 누릅니다.
- 벨울림 볼륨을 조정하려면 볼륨 표시줄을 위쪽 또는 아래쪽으로 누릅니다.
- 벨이 울릴 때 전화기 소리를 제거하려면 볼륨 표 시줄을 아래쪽으로 한 번 누릅니다(여러 번 누르 면 벨울림 볼륨이 낮아짐).

### 벨소리

- 1. 애플리케이션 단추 ( <sub>13</sub> )를 누릅니다.
- **2.** 기본 설정을 선택합니다. **(**탐색 표시줄과 원형 선택 단추를 사용하여 스크롤하고 선택합니다.)
- **3.** 벨소리를 선택합니다.
- **4.** 회선을 선택합니다.
- **5.** 벨소리 목록을 스크롤하고 재생을 눌러 샘플을 듣습니다.
- **6.** 설정 및 적용을 눌러 선택을 저장합니다.

#### 화면 명암

- 1. 애플리케이션 단추 ( 중 )를 누릅니다.
- **2.** 기본 설정을 선택합니다. (탐색 표시줄과 원형 선택 단추를 사용하여 스크롤하고 선택합니다.)
- **3.** 명암조절을 선택합니다.
- **4.** 탐색 표시줄을 위쪽 또는 아래쪽으로 누릅니다.
- **5.** 저장 소프트키를 누릅니다.

# <span id="page-1-4"></span>14 탐색

### 회선 단추는 어디에 있습니까?

12개 회선 단추는 전화기 오른쪽에 있습니다.

전화 회선에 할당되지 않은 단추는 단축 다이얼과 다 른 기능에 사용할 수 있습니다. 자세한 내용은 시스템 관리자에게 문의하십시오.

#### 소프트키는 어디에 있습니까?

4개 소프트키 단추가 전화기 화면 아래에 있습니다. 추가 소프트키(사용 가능한 경우)를 눌러 추가 소프 트키를 표시할 수 있습니다.

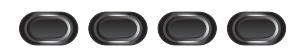

#### 목록이나 메뉴에서 어떻게 스크롤합니까?

탐색 표시줄에서 **위쪽** 또는 아래쪽 화살표를 누릅니다.

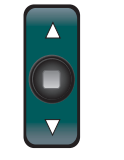

화면의 스크롤 막대는 목록 내에서 상대적 위치를 나 타냅니다.

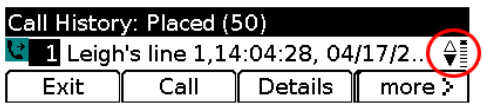

목록이나 메뉴에서 항목을 어떻게 선택합니까**?** 항목을 강조 표시하고 탐색 표시줄 중간에 있는 선택 단추를 누릅니다. 또는 키패드를 사용하여 해당 항목 번호를 입력합니다.

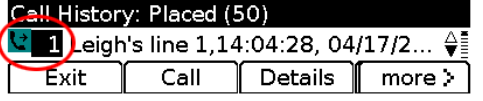

#### 메뉴를 어떻게 종료합니까?

모든 수준에서 메뉴를 닫으려면 해당 기능 단추를 누 릅니다.

페뉴에서 한 수준 뒤로 이동하려면 **종료** 또는 **뒤로 ᠳ** 소프트키를 누릅니다.

# <span id="page-1-5"></span>15 팁

### 여러 통화를 계속 추적하려면 어떻게 합니까?

회선 단추 색상은 통화 상태를 나타내므로 이를 통해 여러 통화를 처리할 때 상태를 계속 파악할 수 있습니다.

- 벨소리 울림 통화 깜박이는 황색
- 연결된 통화 녹색으로 켜져 있음
- 보류 중인 통화 녹색으로 깜박임
- 원격으로사용중인공유회선— 적색으로켜져있음
- 원격으로 보류 중인 공유 회선 적색으로 깜박임

### 헤드셋을 가장 잘 사용하는 방법은 무엇입니까?

여러통화를처리하고헤드셋을쓰는경우헤드셋단추 를 켜 놓고 소프트키를 사용하여 온 훅 및 오프 훅 을 전환해 보십시오. 헤드셋 단추가 켜져 있으면 스피 커폰대신에 헤드셋이 기본오디오 경로로 사용됩니다.

#### 바꾸기 소프트키는 어떤 작업을 수행합니까?

바꾸기를 사용하면 통화 간에 전환하고 호전환이나 전화회의를 완료하기 전에 각 상대방과 개인적으로 상담할 수 있습니다.

#### 단축 다이얼을 어떻게 설정합니까?

단축 다이얼을 설정하고 전화기의 다양한 기능과 설 정을 사용자 정의하려면 컴퓨터에서 웹 브라우저를 사용하여 Cisco Unified CM 사용자 옵션 웹 페이지에 액세스합니다. URL 및 자세한 내용은 시스템 관리자 에게 문의하십시오.

#### 전체 사용 설명서를 어디에서 찾을 수 있습니까?

[http://www.cisco.com/en/US/products/ps10326/prod](http://www.cisco.com/en/US/products/ps10326/products_user_guide_list.html) ucts\_user\_guide\_list.html

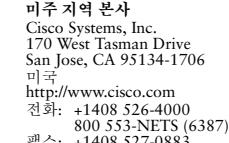

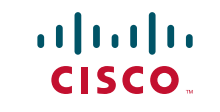

팩스: +1408 527-0883 Cisco 및 Cisco 로고는 미국 및 기타 국가에서 Cisco Systems, Inc. 및/또는 해당 계열사의 상표입니다.

Cisco 상표 목록은 [www.cisco.com/go/trademarks](http://www.cisco.com/go/trademarks)에서 확인할 수 있습니다. 여기에 언급된 타사 상표 는 해당 소유자의 재산입니다. 파트너라는 용어의 사용이 Cisco와 다른 업체 사이의 제휴 관계를 의미 하는 것은 아닙니다. (1005R)

© 2011 Cisco Systems, Inc. 모든 권리 보유. 게시: 2011년 5월 24일, OL-25127-01